# Visit Huntington Beach Partner Portal Training Guide How to Add an Event

#### Where to access the Partner Portal:

https://SurfCityUSA.Extranet.SimpleviewCRM.com/login/

You can also access this link at the bottom of any page on SurfCityUSA.com by clicking "Partner Portal Login".

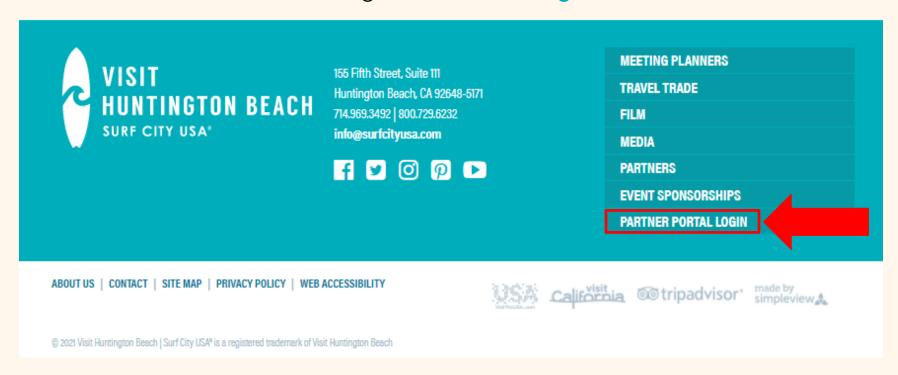

## Don't know your login info?

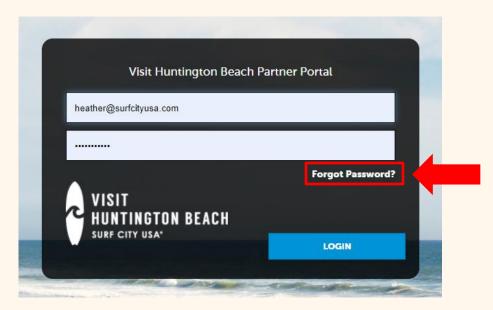

Try using the "Forgot Password" option to have your password reset and emailed to you. If you don't know the email account that was used to create your account, email <a href="mailto:Heather@SurfCityUSA.com">Heather@SurfCityUSA.com</a> for assistance.

#### Add an Event

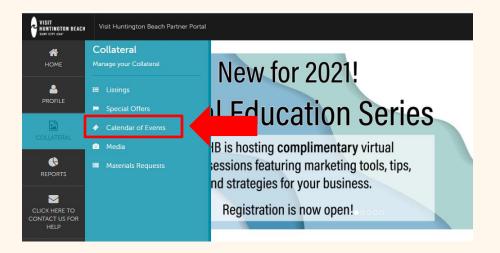

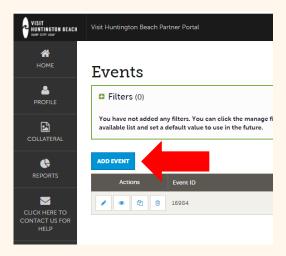

You may add events that your business is hosting to the SurfCityUSA.com <u>Event</u> Calendar.

To add an event, use the icons on the left-hand side of the screen to click Collateral and choose Calendar of Events. Click the blue Add Event button to continue.

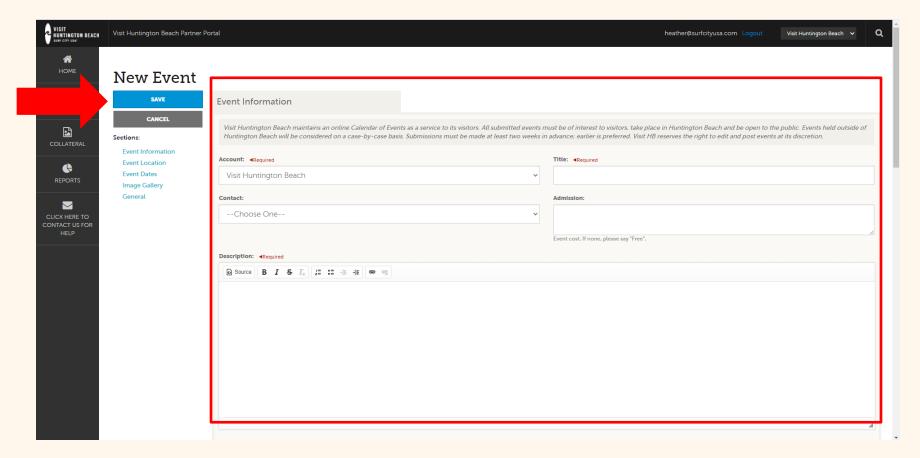

Complete the fields and click the blue **Save** button when finished. Instructions for each field are on the next page.

Note: When you add or edit an event, you can quickly scroll to a section on the page by clicking the blue links on the left side of the page.

### Include the following information for your event:

- Title
  - Short and easy is best.
- Contact
  - o Who is the contact person for the event?
- Admission
  - If the event does not have a cost, please type "Free"
- Description
- Email, Phone, and Website
  - These will be displayed to the public.
- Host Organization Name and Listing
  - This is for the event host. In the listing field, start typing to search for the host's business listing. If none, leave blank.
- Event Location
- Event Dates
- Image
  - High-resolution horizontal images only. No flyers, logos, or other graphics.
- Parking Information

Visit Huntington Beach reserves the right to edit your event for accuracy, grammatical errors, and tone of voice.

#### **View Your Events**

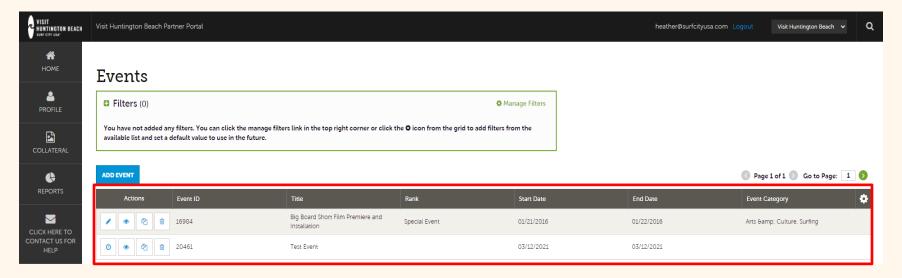

After you submit a new event it will be pending for approval from Visit Huntington Beach. You will receive an email once it has been approved or denied. Once approved, you can edit an event if necessary.

You can also view, clone, or delete an event at any time by using the blue icons under Actions.

#### **Edit an Event**

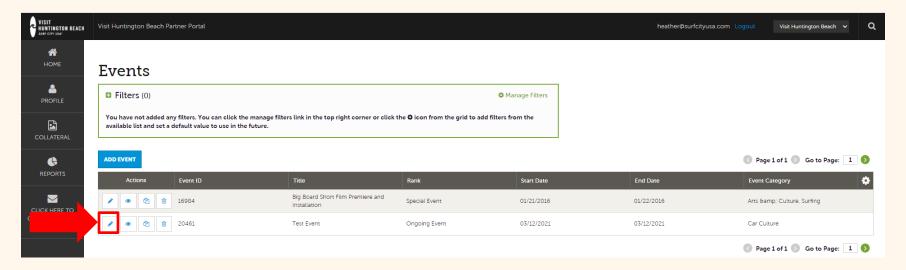

If the event has been approved, you will have the option to edit. Click the **blue**pencil icon under Actions to continue. You will be taken to the Update Event page

where you can make changes.

Don't forget to click the blue **Save** button when complete. Changes to events will need to be approved by Visit Huntington Beach.

Questions? Contact <u>Heather@SurfCityUSA.com</u>.